# **«Создание и форматирование списков»**

**Цель работы**: научиться создавать маркированные, нумерованные и многоуровневые списки.

**Задание**. Создать нумерованный список:

- 1. Первый элемент
- 2. Второй элемент
- 3. Третий элемент

Создать маркированный список:

- Первый элемент
- Второй элемент
- Третий элемент

Создать многоуровневый список:

- 1. Первый элемент нумерованного списка (первый уровень)
	- Первый элемент маркированного списка (второй уровень)
	- Второй элемент маркированного списка (второй уровень)
- 2. Второй элемент нумерованного списка (первый уровень)
	- 2.1. Первый элемент нумерованного списка (второй уровень)
	- 2.2. Второй элемент нумерованного списка (второй уровень)
- 3. Третий элемент нумерованного списка (первый уровень)

#### **Оформить стиль маркировки всеми тремя способами:**

Устройства современного компьютера:

- 1. Процессор
- 2. Память
	- 2.1. Оперативная память
	- 2.2. Долговременная память
		- 2.2.1. Жесткий магнитный диск
		- 2.2.2. Дискета
		- 2.2.3. Флэш-память
		- 2.2.4. Оптические диски
			- 2.2.4.1. CD
			- 2.2.4.2. DVD
- 3. Устройства ввода
	- 3.1. Клавиатура
	- 3.2. Мышь
	- 3.3. Сканер
	- 3.4. Графический планшет
	- 3.5. Цифровая камера
	- 3.6. Микрофон
	- 3.7. Джойстик
- 4. Устройства вывода
	- 4.1. Монитор
		- 4.1.1. Жидкокристаллический монитор
		- 4.1.2. Монитор на электронно-лучевой трубке
	- 4.2. Принтер
		- 4.2.1. Матричный принтер
		- 4.2.2. Струйный принтер
		- 4.2.3. Лазерный принтер

## **Инструкция**

1. Запустить текстовый редактор Word командой *Программы - Microsoft Word* или командой *Пуск - Microsoft Word.* Создать новый документ с помощью команды *Файл – Создать*.

### **Вставим в документ и отформатируем маркированный список**.

2. Ввести команду *Формат – Список* и на диалоговой панели *Список* на вкладке *Маркированный* с помощью графического переключателя выбрать внешний вид списка.

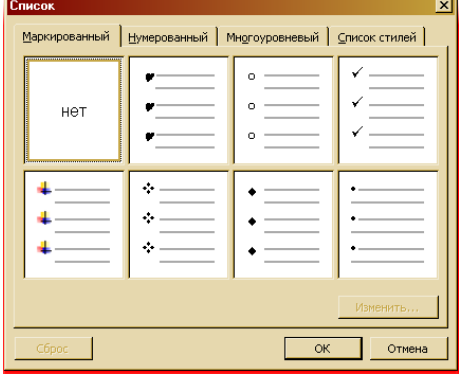

**Для детальной установки параметров списка щелкнуть по кнопке**  *Изменить*.

3. На диалоговой панели *Изменение маркированного списка* с помощью графического переключателя *Знак маркера* установить вид маркера.

С помощью счетчика *Положение маркера отступ:* установить отступ списка. С помощью счетчиков *Положение текста табуляция после:* и *отступ:* установить отступ текста списка от маркера.

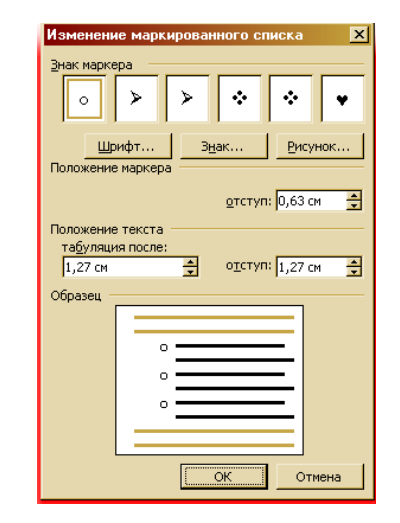

### **Вставим в документ и отформатируем нумерованный список.**

4. Ввести команду *Формат – Список* и на диалоговой панели *Список* на вкладке *Нумерованный* с помощью графического

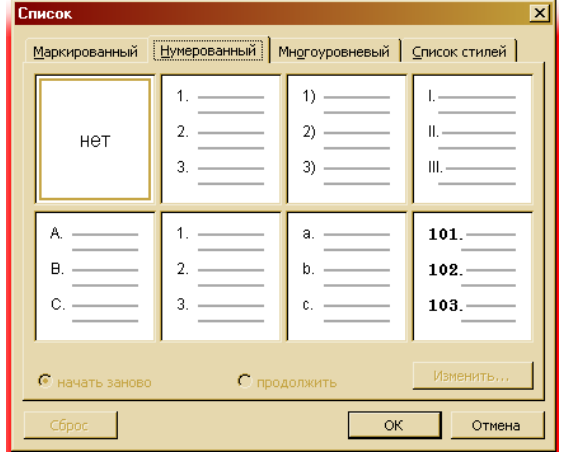

переключателя выбрать внешний вид списка. Для детальной установки параметров списка щелкнуть по кнопке *Изменить*.

5. На диалоговой панели *Изменение нумерованного списка* с помощью раскрывающегося списка *нумерация:* установить формат номера (арабские или римские цифры, русские или латинские буквы и т.д.).

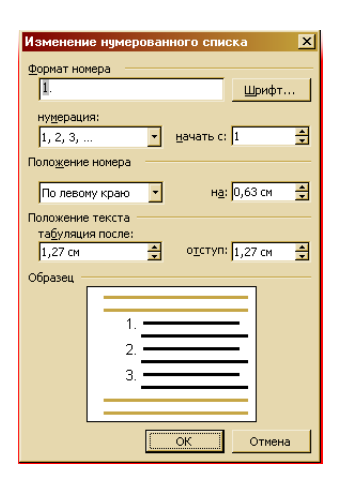

**Вставим в документ и отформатируем многоуровневый список**, на первом уровне которого находится нумерованный список, а на втором - маркированный.

6. Ввести команду *Формат – Список* и на диалоговой панели *Список* на вкладке *Многоуровневый* с помощью графического переключателя выбрать внешний вид списка.

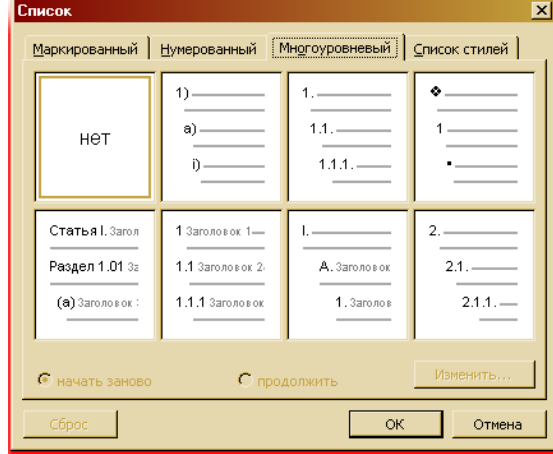

Для детальной установки параметров списка щелкнуть по кнопке *Изменить*.

7. На панели *Изменение многоуровневого списка* уточнить порядок нумерации списка, отступы элементов списка, параметры шрифта, используемого для нумерации, и др.

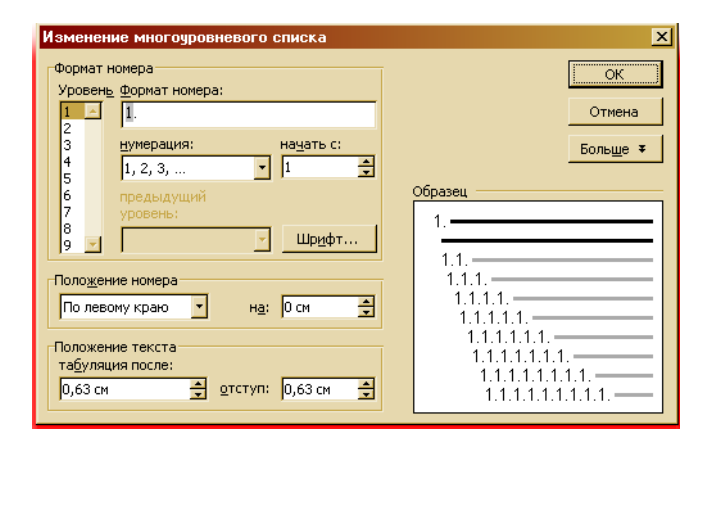